## Virtual Conference

Parents Guide to TEAMS Virtual Parent Teacher Conference

To participate in your child's Parent Teacher conference using TEAMS:

- 1. Open the email with the link to the conference and click on the link.
- 2. On a **laptop or desktop computer**, participants can
	- a. Select Continue on this browser.
	- b. If prompted allow access to the computer's mic and camera.
	- c. Enter a name as directed by the school.
	- d. Wait patiently until you are admitted

 $\mathbb{N}$ 

Choose your audio and video settings for **Meeting now** 

g.

Other join options

Join no

 $\overline{\mathcal{Q}}$  Built-in

To exit the meeting tap on the red phone icon.

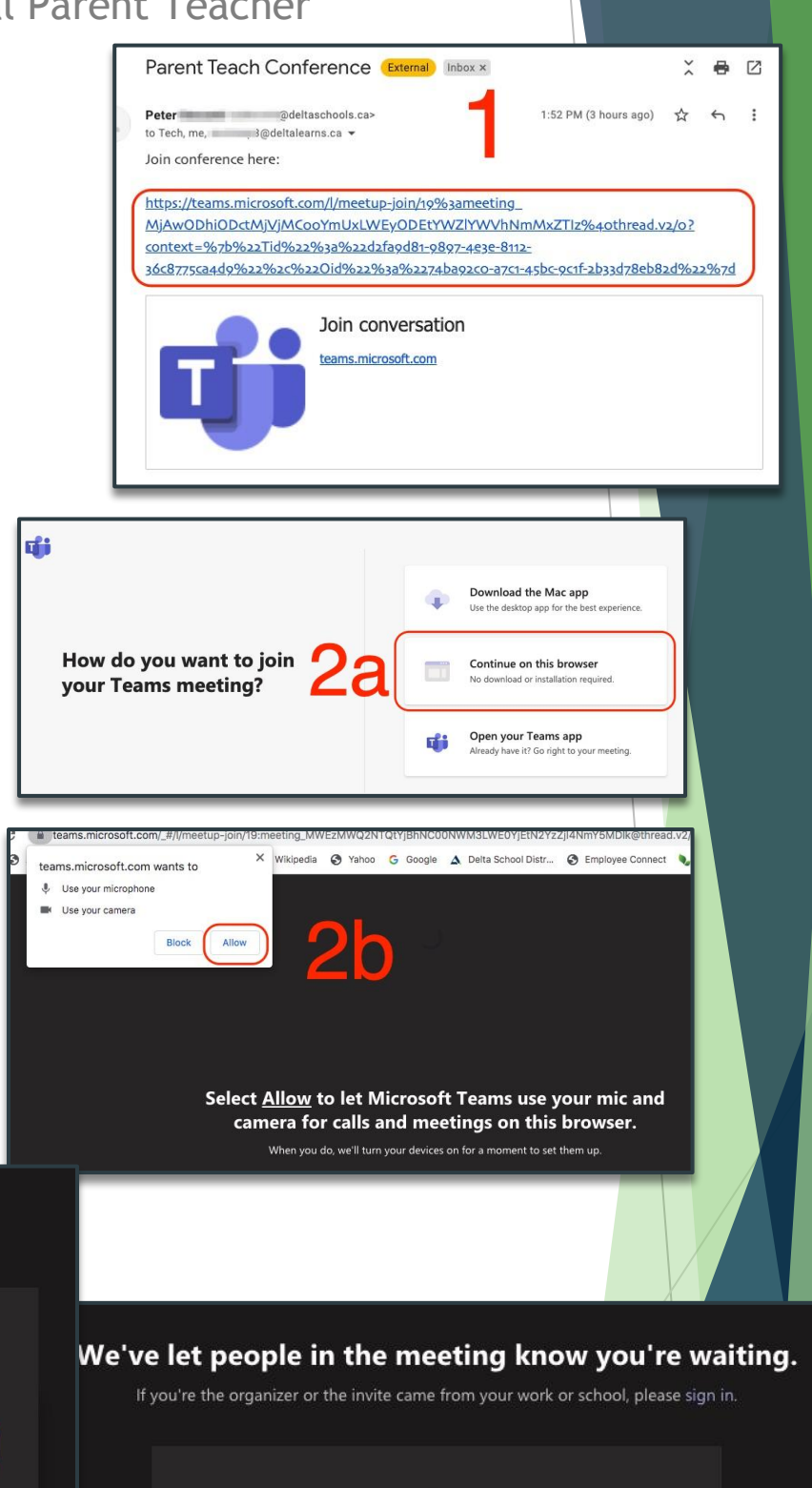

 $\bullet$   $\bullet$   $\circ$   $\circ$  Built-in

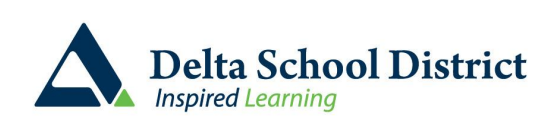

## Virtual Conference

Parents Guide to TEAMS Virtual Parent Teacher Conference Smail 5:27 PM Mon Sep 13

On a Mobile device the TEAMS app is required to join the meeting. This is a free app that can be downloaded from either the App store or Google Play store.

- 1. Open the email with the link to the conference and click on the link.
	- a. Select join as a guest
	- b. Enter a name as directed by the school, then click on "join"
	- c. Wait patiently until you are admitted

To exit the meeting tap on the red phone icon.

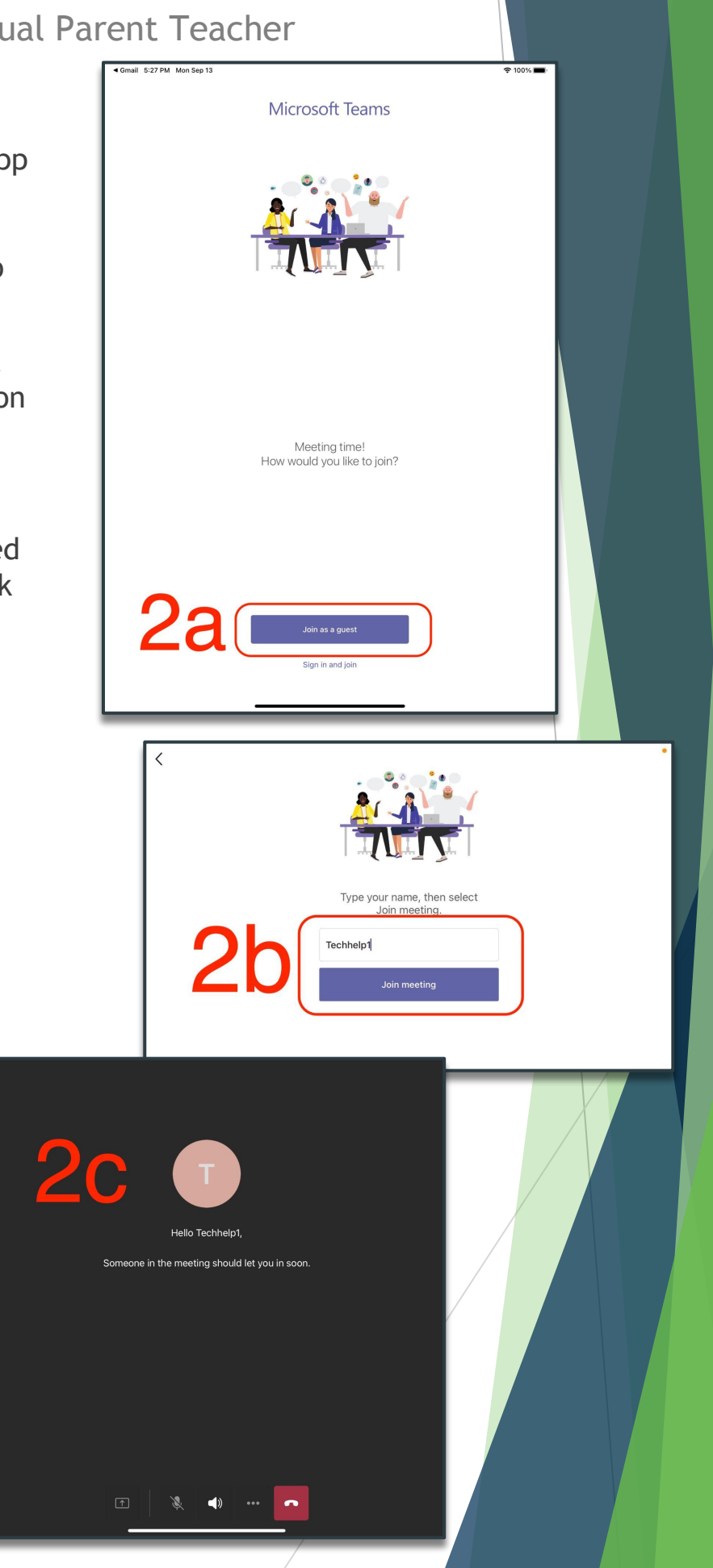

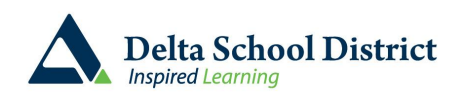